# Ronald McDonald House Charities®

## **FACEBOOK FUNDRAISING**

#### To create a post with a donation button on an Event Page, Business/Group Page/Personal Page:

- 1. In your Event Page, Business/Group Page, or Personal Page, click on the field near the top of your profile's feed to add a post. (This field will say "Write Something" on an Event Page or Business/Group Page; or "What's on your mind?" on a personal page.)
- 2. Find the option to "Support Non-Profit" in the options for your post. This will be indicated by a coin icon. You may need to click on the three-dot icon to reveal more options for your post to find this.
- 3. Fill in our COMPLETE name: Ronald McDonald House Charities Atlantic. Please note: other Ronald McDonald House chapters may automatically appear as you type, such as "Ronald McDonald House Charities Alberta". Please ensure our full chapter name appears as above.
- 4. Enter the content for your post.
- 5. That's it! Post away! These funds will now be automatically submitted to us via Facebook (Canada)'s donations platform, PayPal Giving Fund.

#### To create a "Fundraiser" on Facebook:

- 1. Head to Facebook's newsfeed page, and click "Fundraisers" on the left sidebar (indicated with a coin icon).
- 2. Click "Select Nonprofit" and fill in our COMPLETE name: Ronald McDonald House Charities Atlantic. Please note: other Ronald McDonald House chapters may automatically appear as you type, such as "Ronald McDonald House Charities Alberta". Please ensure our full chapter name appears as above.
- 3. Enter the fundraiser info (fundraising goal, end date) for your fundraiser. Click next.
- 4. Provide a title and description for your fundraising event, and click next.
- 5. Pick a cover photo or video for your fundraiser, and click "Create"

### Tag a "Fundraiser" in Facebook stories:

- If you've already created a "fundraiser" (as explained above), you can now create a
  button in your Facebook stories to direct people to donate to your fundraiser, by first
  creating a new "Story" entry. To this, head to your Facebook app and select "Add a
  story" at the top of your news feed.
- 2. Select an image or a background for your Facebook story.
- 3. Select the "sticker" icon at the top of your screen, and select "Fundraiser".
- 4. Search for the name you've given your fundraiser. Ensure you've found the exact match of your fundraiser title, and click it to create a button on your story.
- 5. Stretch and move that button to ensure it can be read, and then click "Share" at the bottom right of your screen to share it to your story.

Thank you for your support!

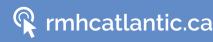

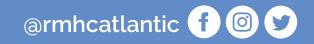